# **AFI Air Navigation Deficiencies Database 2.0**

# **User manual for Organizations users**

# Table of content

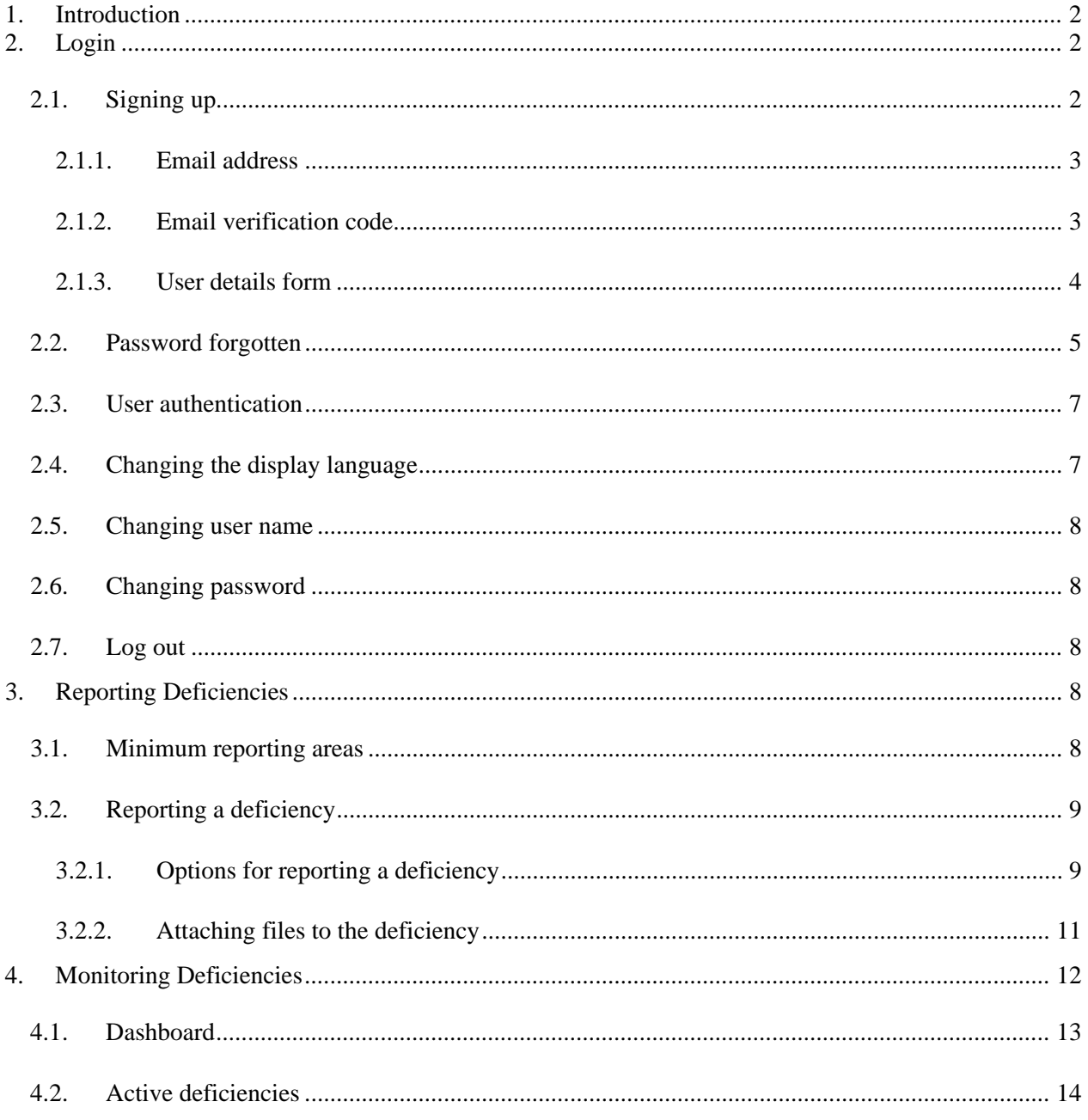

### <span id="page-1-0"></span>**1. Introduction**

In order to support the implementation of the Uniform Methodology for the identification, assessment and reporting of deficiencies, it was established for the AFI Region, a web-based platform, the AFI Air Navigation Deficiencies Database (AANDD). The AANDD application provides an online tool for States and relevant stakeholders to manage air navigation deficiencies in the region. The application is accessible through the link: [https://aandd.icao.int.](https://aandd.icao.int/) This user manual provides guide on how to use the application.

# <span id="page-1-1"></span>**2. Login**

When the application is launched, the user is requested to login is with the following credentials, as shown on **Figure 1** below:

- o Email: your **email address**
- o Password: default password is **welcome**, it can be changed later when logged in.

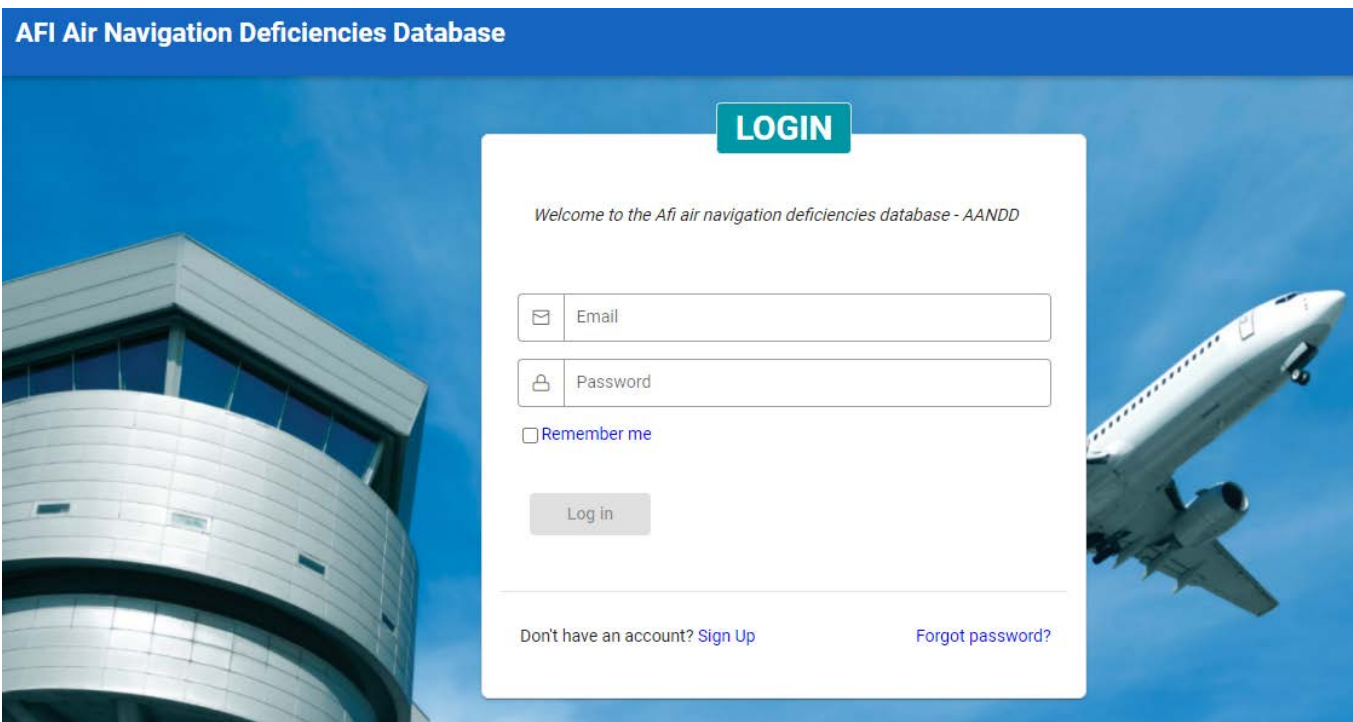

*Figure 1: Login page*

#### <span id="page-1-2"></span>**2.1. Signing up**

Only users officially nominated by States or Organizations can have account to access the system. User accounts are managed by the System administrator. Provided you have been nominated by your State or Organization and do not have yet an account, you can sign up and your account will be submitted to the System Administrator for validation. For that, click on link Sign up shown **on Figure 1**.

#### <span id="page-2-0"></span>*2.1.1. Email address*

The user account is identified by the email address of the user. The first step of the registration consist in providing your email address as shown on **Figure 2**.

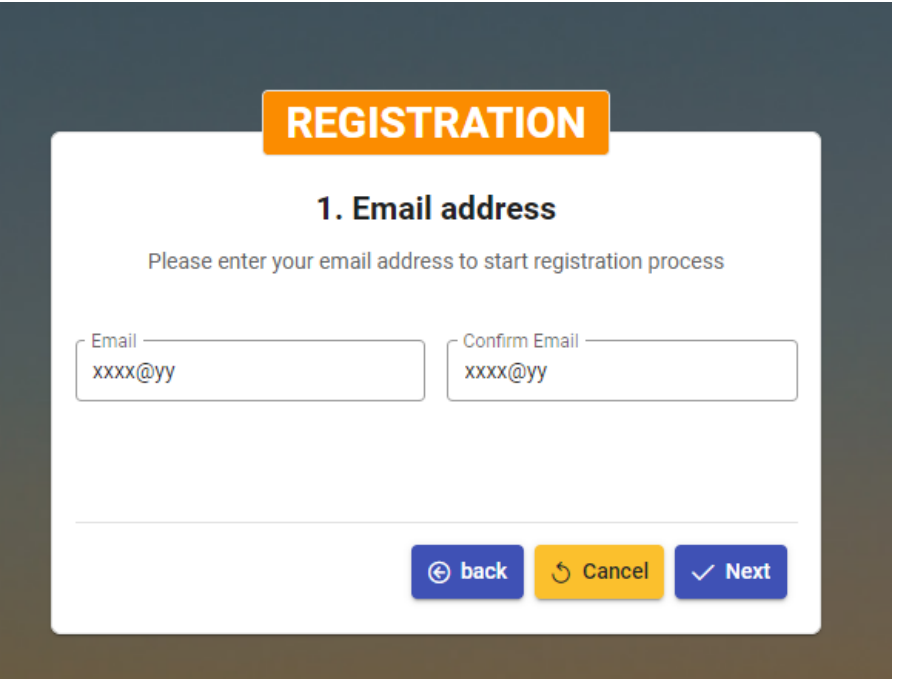

*Figure 2: Email address for registration*

#### <span id="page-2-1"></span>*2.1.2. Email verification code*

Confirm your email address then click on the "**Next**" button. A verification code will be sent to the provided address. Check your email and provide the verification code as shown on **Figure 3**.

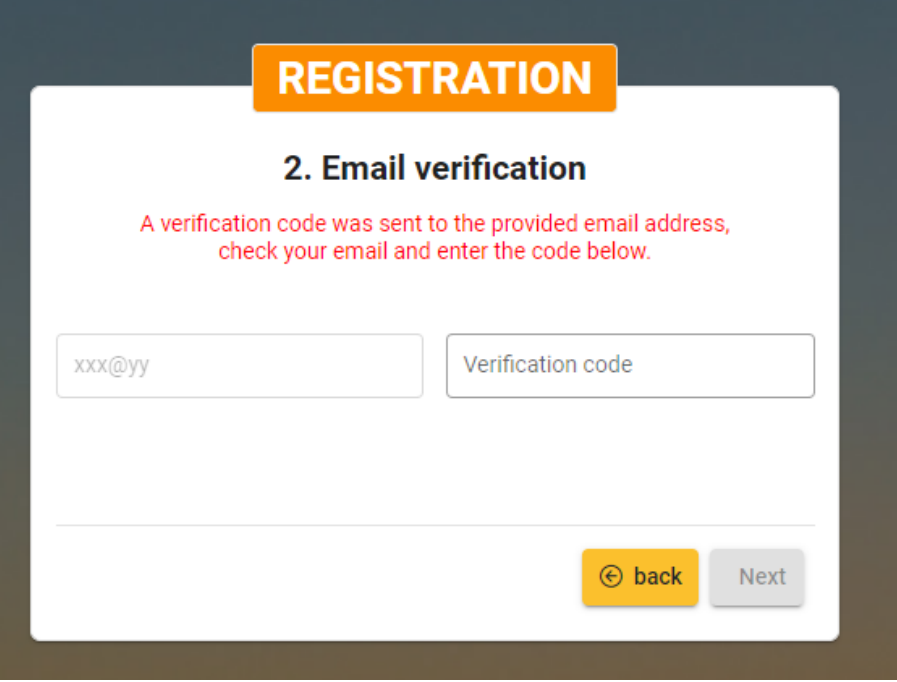

*Figure 3: Email verification code*

#### <span id="page-3-0"></span>*2.1.3. User details form*

Once you provide the verification code, click on the "Next" button. You will be then prompted with the User details form to be filled as shown on **Figure 4**.

Note: In the drop down list of Administration/Organization, select the administration or organization that nominated you as its focal point, considering the following clarifications:

- a) the "**State Name**" item refers to the Civil Aviation Authority (CAA) of the given State,
- b) other organization or administration in the State is reflected by the **State Name** followed by the **name** or the **type** of the given organization/administration.

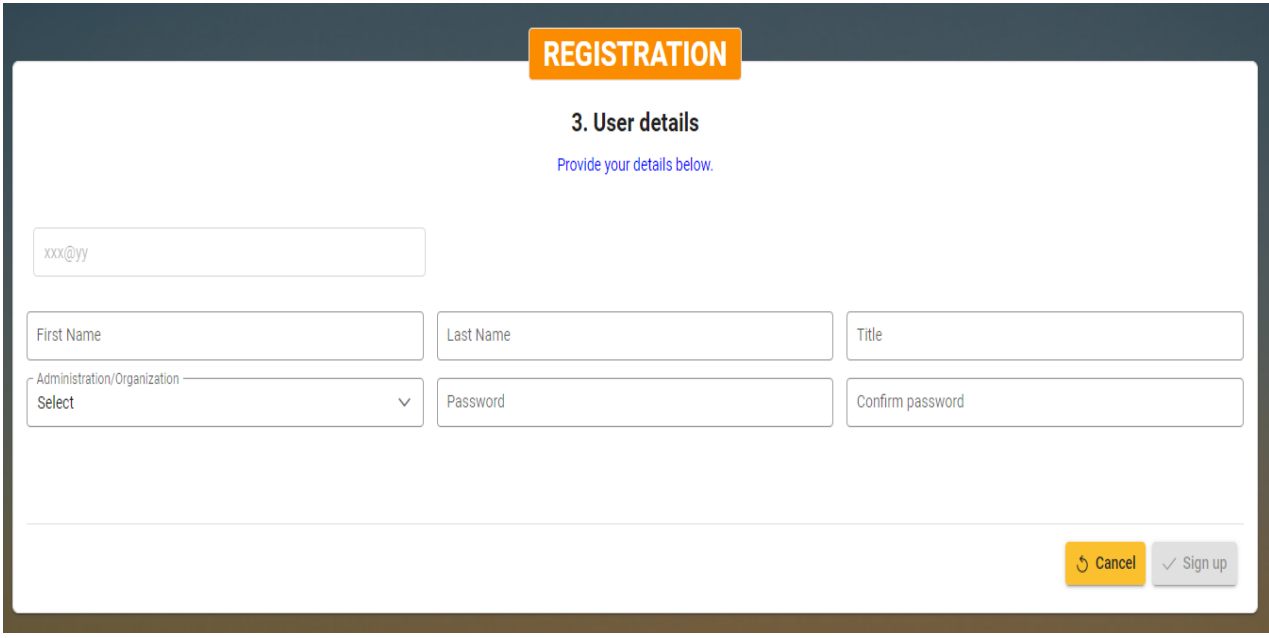

*Figure 4: User details form*

Complete the User details form and click on the "**Sign up**" button, your account will be created and a message will be prompted on the successful registration as shown on **figure 5**. At this stage, the newly created account needs to be validated by the System Administrator before it can be used to log in the system. Click on the "**Close**" button to leave the registration process. Once the Administrator validates the new account, an email will be sent to inform you.

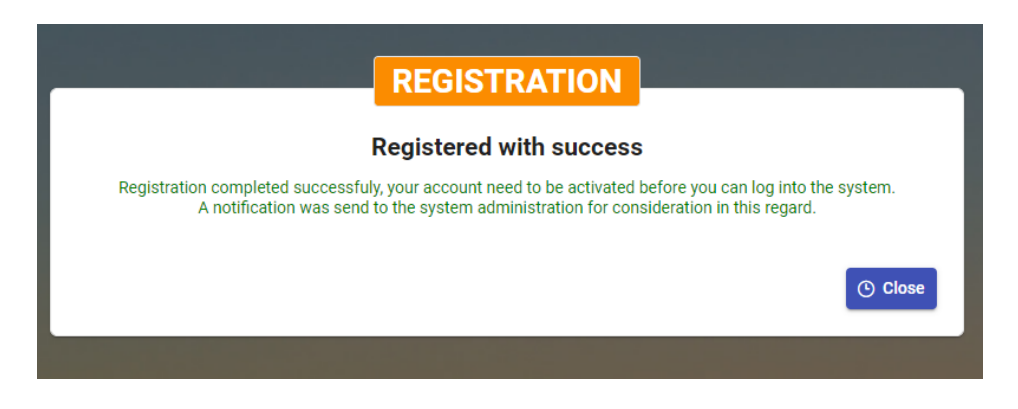

*Figure 5: Successful registration*

#### <span id="page-4-0"></span>**2.2. Password forgotten**

In the event of password forgotten, it can be reset. For that purpose, click on the "Forgot password" link of the login form. You will be requested the email address of the user account as shown on **Figure 6**.

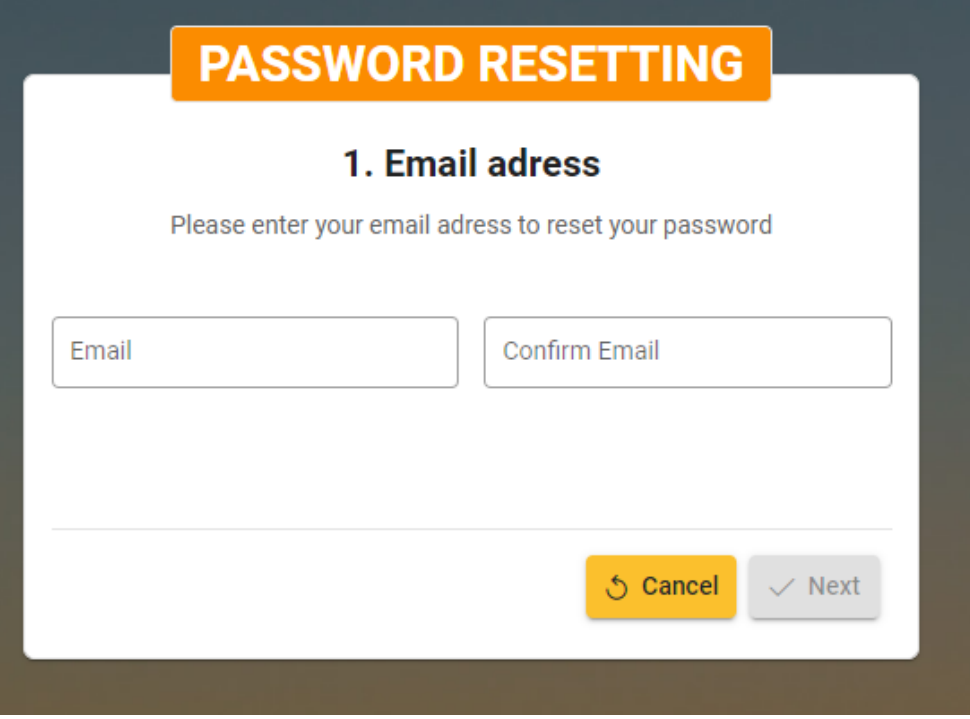

*Figure 6: Email address for password resetting*

Provide and confirm your email address then click on the "**Next**" button. A verification code will be sent to the provided address. Check your email and provide the verification code as shown on **Figure 7**.

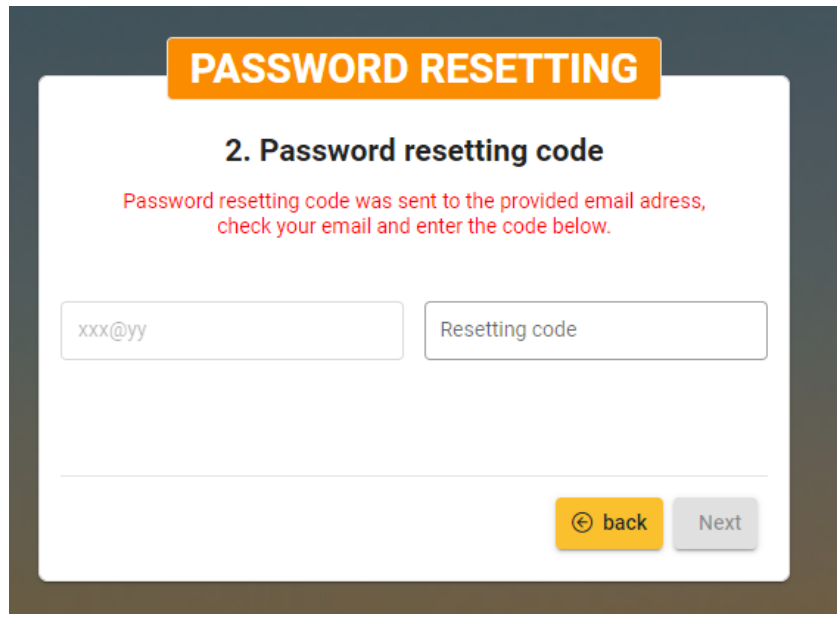

*Figure 7: Email verification code for password resetting*

Enter the verification code and click on the "Next" button. You will be prompted with the form allowing you to define your new password as shown on **Figure 8**.

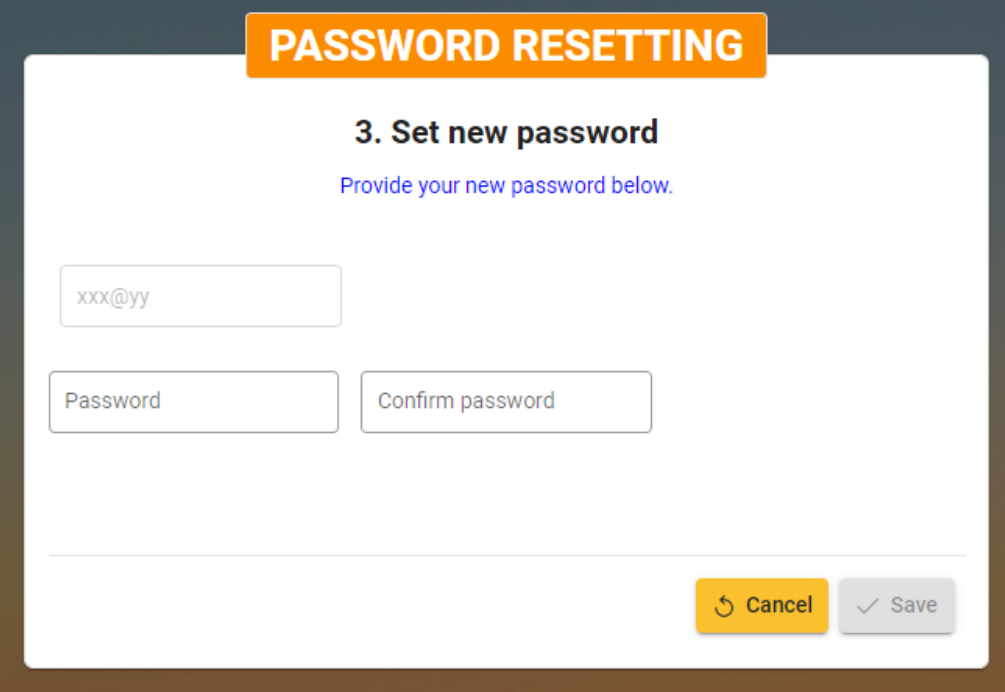

*Figure 8: New password form*

Provide and confirm your new password then click on the "**Save**" button. Your new password will be set and a message will be prompted on the successful change of password as shown on **figure 9**. Click on the "**Close**" button to get back the login form.

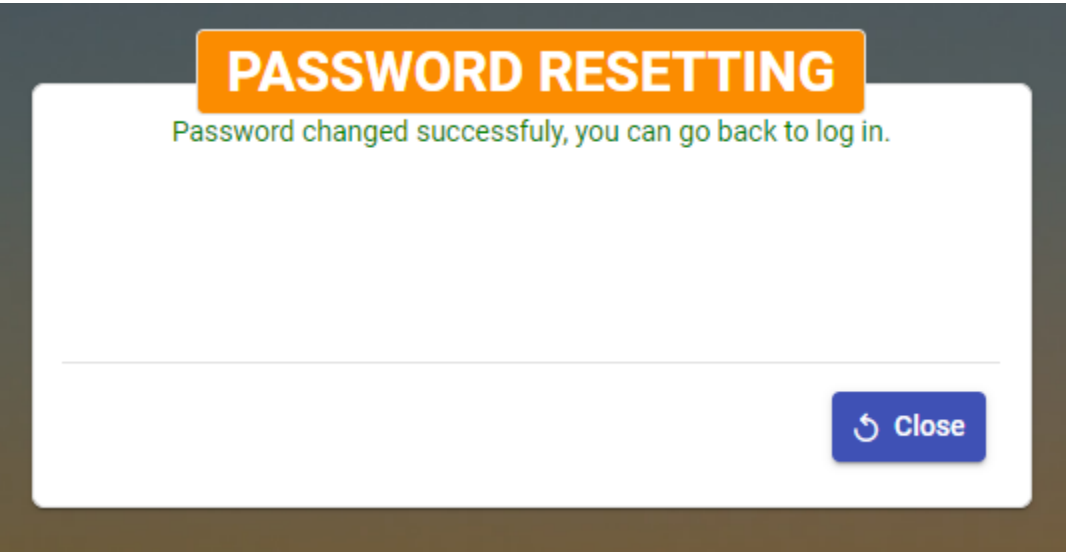

*Figure 9: Successful change of password*

#### <span id="page-6-0"></span>**2.3. User authentication**

Once the account was activated by the system administrator, the user can access the application by providing is credentials in the login form. Upon successful authentication, the application page will display as described on the **Figure 10** below.

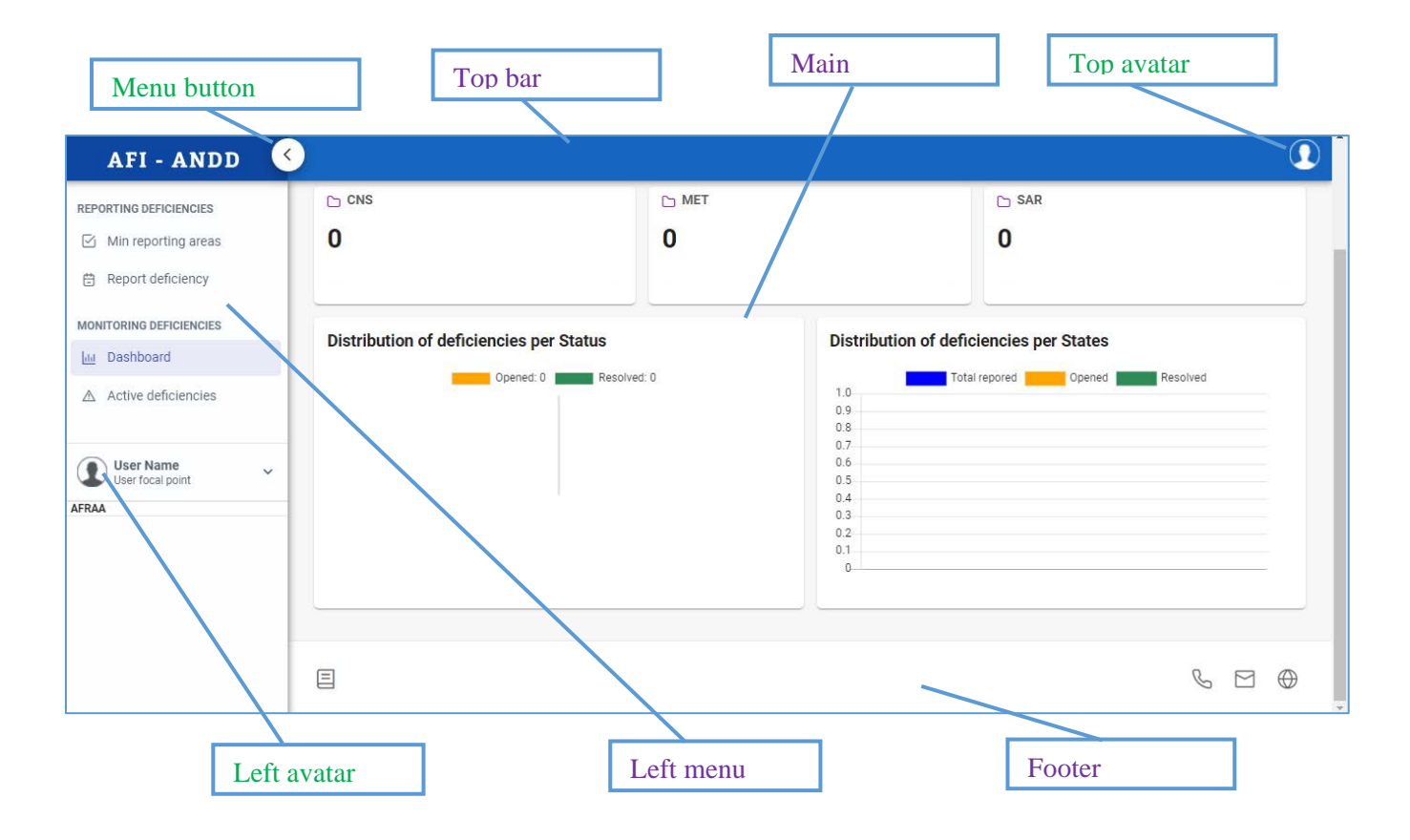

#### *Figure 10: Application page*

# <span id="page-6-1"></span>**2.4. Changing the display language**

The application can display both in **English** and in **French**, with English as the default language. To change the display language, click either on the *Top avatar* or on the *Left avatar* to expand the menu therein; then click on the desired language as shown below on **Figure 11**:

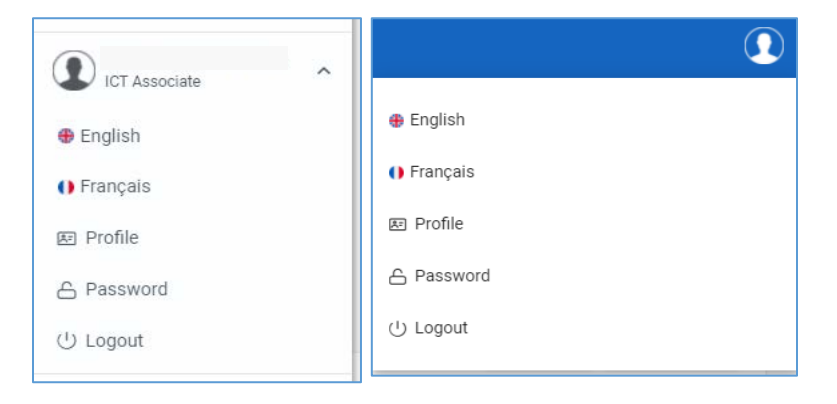

*Figure 11: Avatar menus*

#### <span id="page-7-0"></span>**2.5. Changing user name**

The user name is displayed in front of the *Left avatar*. To change it, expand one of the avatar menus and click on the item *Profile*. This will open the *Profile name updating form*. Fill the form and save with the button [**Save**], or Cancel the modifications by clicking on the button [**Cancel**].

#### <span id="page-7-1"></span>**2.6. Changing password**

It is possible to change your password. For that, expand one of the avatar menus and click on the item *Password*. This will open the *Password changing form*. Fill in the form and save with the button [**Save**], or reset the form by clicking on the button [**Cancel**].

#### <span id="page-7-2"></span>**2.7. Log out**

To log out, expand one of the avatar menus and click on the item *Logout*.

### <span id="page-7-3"></span>**3. Reporting Deficiencies**

The *Reporting Deficiencies* menu is accessible to users who are assigned with the roles *System administrator, ICAO Regional Officer*, I*CAO Deputy Regional Director*, *ICAO Regional Director*, *State User* and *Other organization user*. From this menu, the user can *show* **Minimum reporting areas** and report **Deficiencies**. The **Figure 12** below shows the Menu items for that purpose.

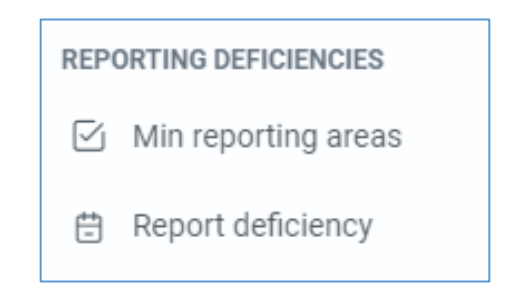

*Figure 12: Reporting deficiencies menu items*

#### <span id="page-7-4"></span>**3.1. Minimum reporting areas**

In each technical area, some sub-areas have been identified to which deficiencies may be related. These are referred to as *Minimum reporting areas*. A minimum reporting area is defined by the following attributes:

- o Reference: [relevant SARPs, PIRG conclusions …],
- o Description: [description of the minimum reporting area],
- o Remarks: [remarks on potential deficiencies and their impact on air navigation system].

When you click on the menu item *Min reporting areas*, the list of Minimum reporting areas will display as shown on **Figure 13**.

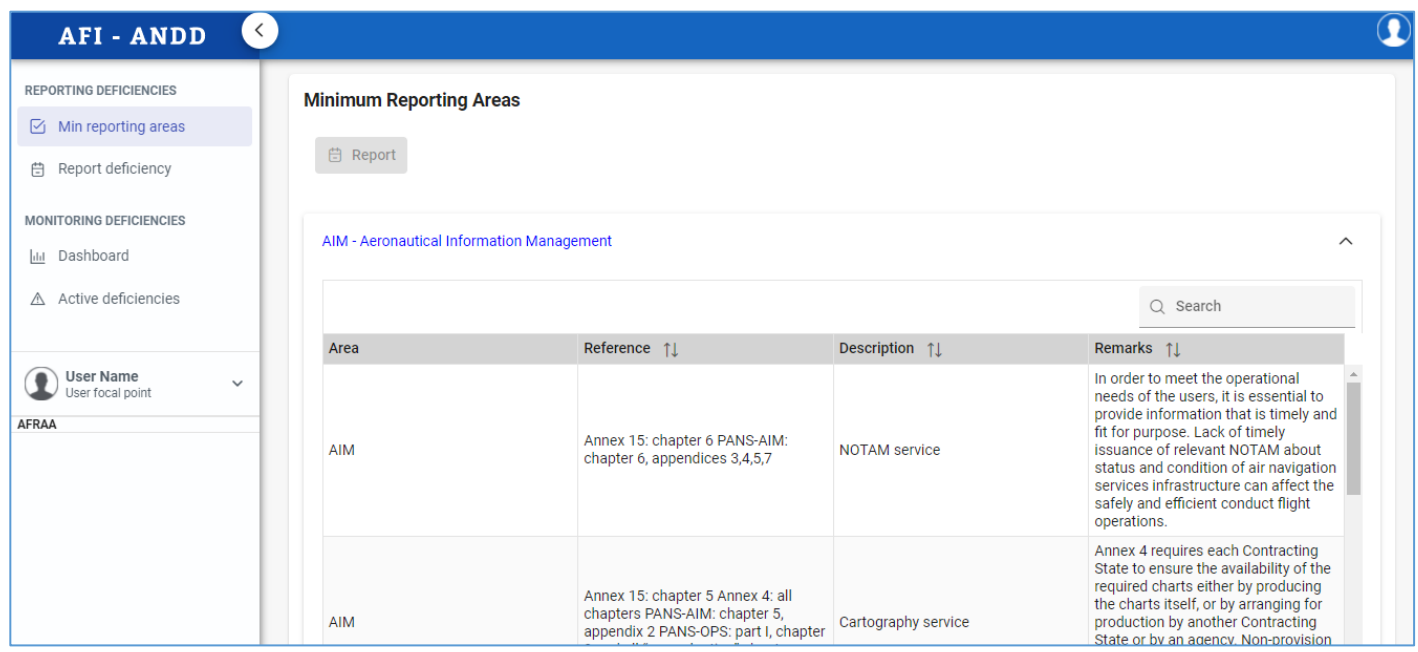

*Figure 13: List of minimum reporting areas view*

#### <span id="page-8-0"></span>**3.2. Reporting a deficiency**

All users with any roles can report a deficiency related to a Minimum reporting area and concerning any State.

#### <span id="page-8-1"></span>*3.2.1. Options for reporting a deficiency*

A deficiency can be reported through three (3) options as follows:

**a)** Click on the menu item *Report Deficiency*

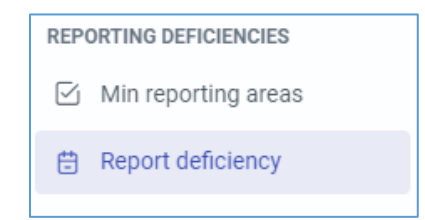

**b)** Right click on a selected Minimum reporting area from the *List of minimum reporting areas view*, then click on the context menu item *Report deficiency*, or select the Minimum reporting area and click on the button [**Report**].

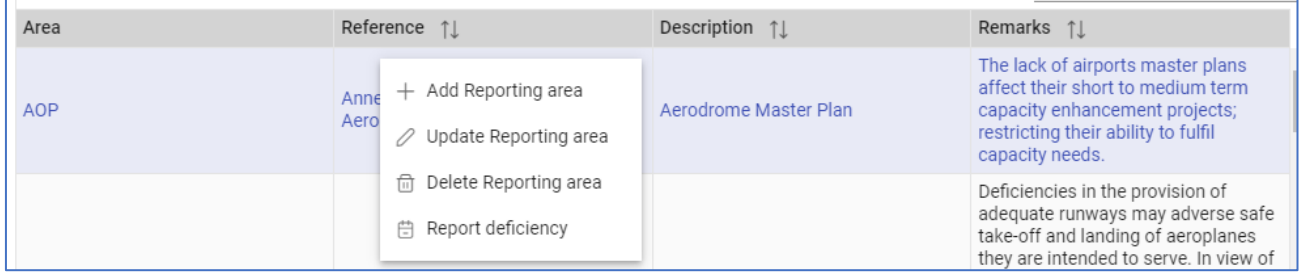

**c)** Click on the button [New] from the *List of deficiencies view*.

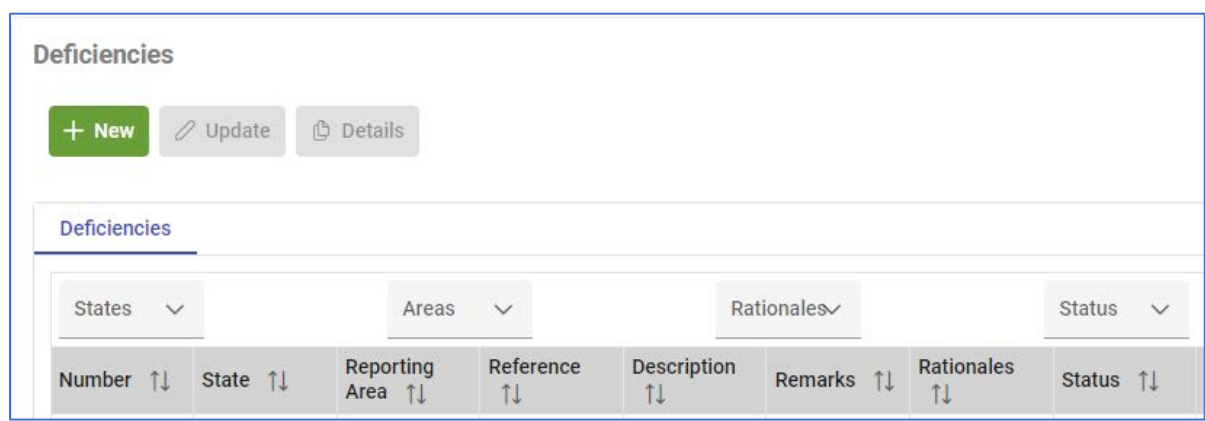

All these options will open the same form for adding a new deficiency.

Option b) has the advantage of preselecting the concerned *Technical area* as well as the *Minimum reporting area* as shown on **figure 14**.

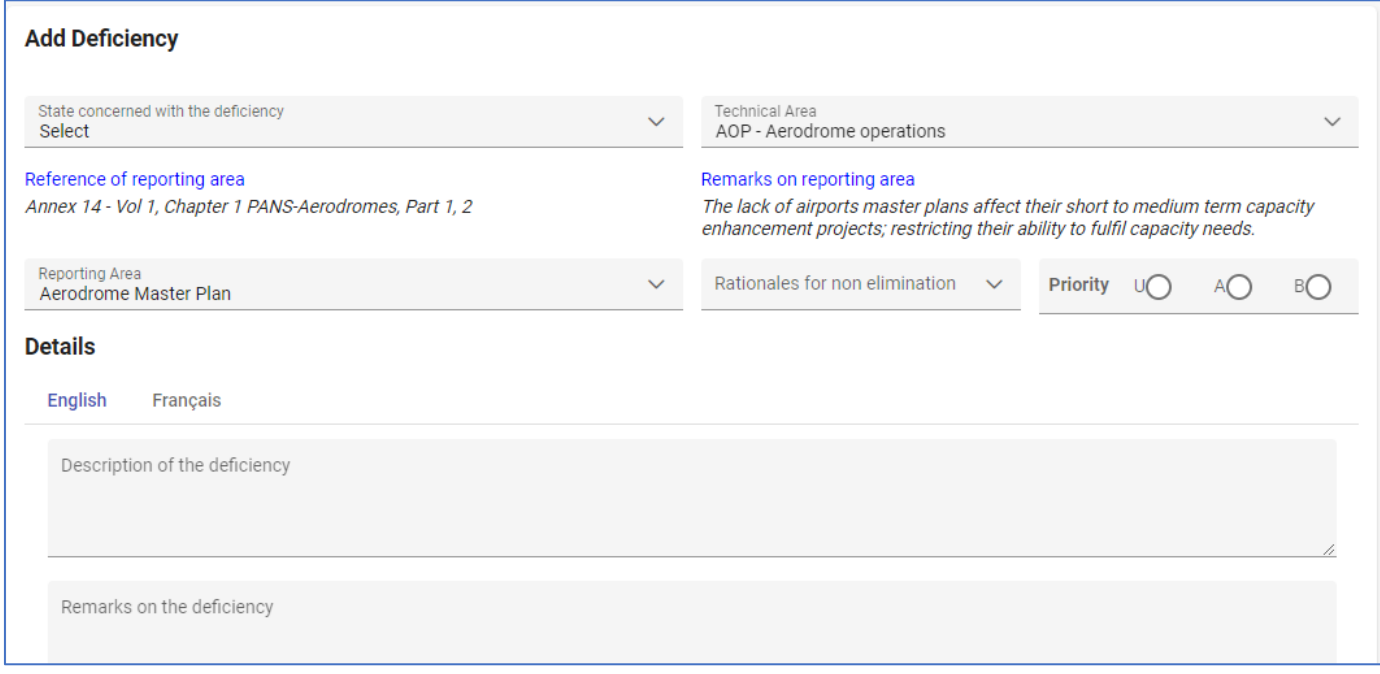

*Figure 14: Deficiency creating form*

#### <span id="page-10-0"></span>*3.2.2. Attaching files to the deficiency*

When reporting a deficiency, some files may be attached thereto as evidences. Proceed as follows:

- 1) Fill the deficiency creating form and click on the Save button. If the deficiency is successfully saved, an additional box is displayed for the attachments.
- 2) Attach the supporting files by clicking on the Plus Button:

#### The **figure 15** below illustrates this process.

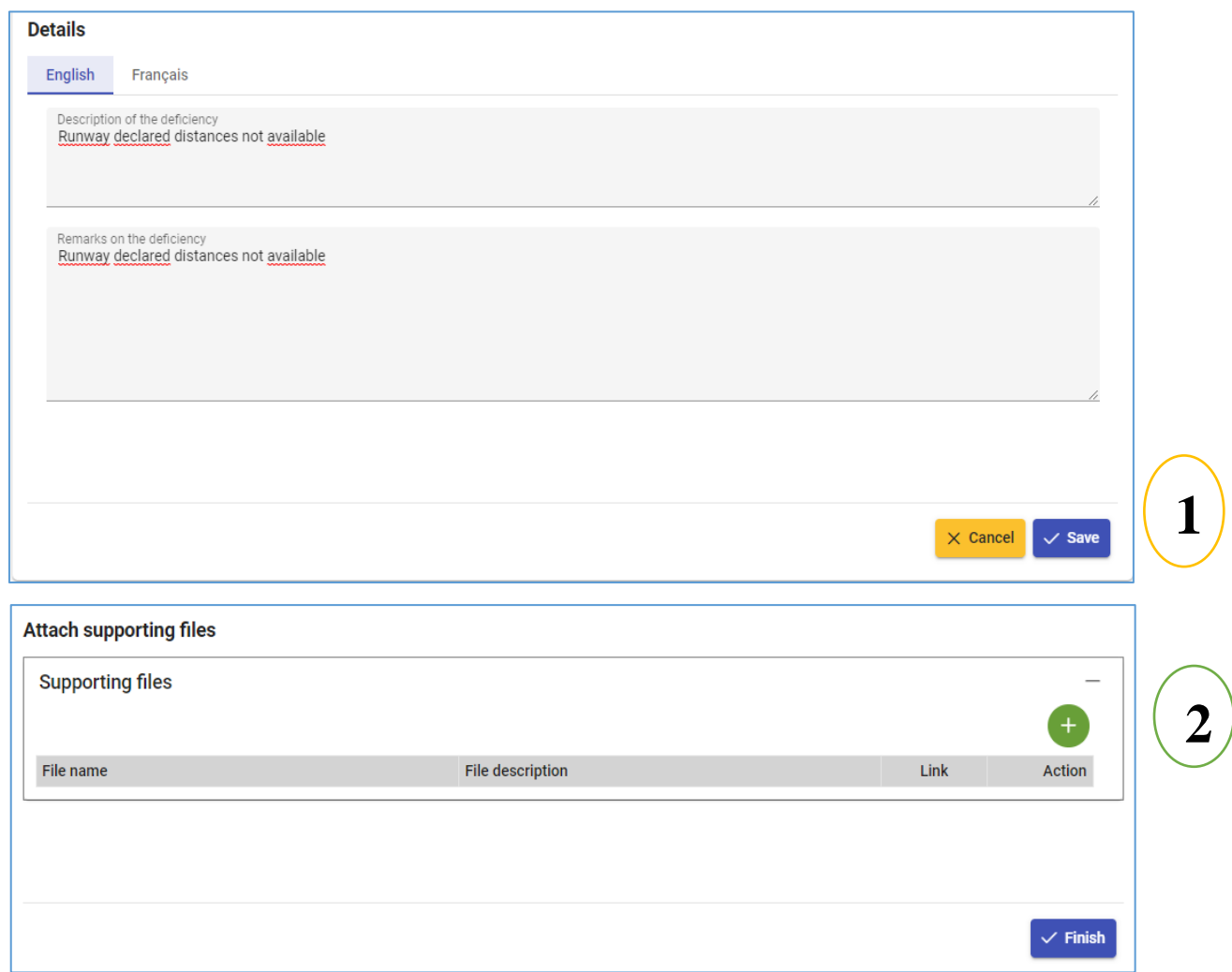

*Figure 15: Attaching files to a new deficiency*

Clicking on the button  $\uparrow$ , will open the file-loading dialog as on **Figure 16**.

**Note**: Click on [**File**] to select the desired file, fill *Description* filed then click on [**Upload**] to send the file.

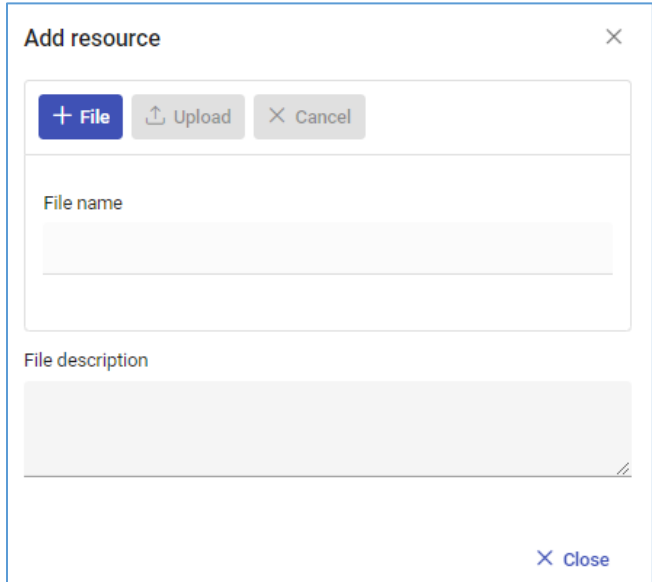

*Figure 16: File-loading dialog*

# <span id="page-11-0"></span>**4. Monitoring Deficiencies**

The *Monitoring Deficiencies* menu is accessible to all users with the content specific to the assigned roles. All users can *show* the **Dashboard**, and the **Active Deficiencies**. However, the data displayed depends on the user roles as follows:

- The ICAO Regional Office users will see the deficiencies confirmed by the Committee and those confirmed by APIRG, concerning all States,
- The State Focal point will see the deficiencies concerning his State, that was confirmed by the Committee, and all deficiencies confirmed by APIRG concerning all States,
- Other users will see only the deficiencies that was confirmed by APIRG concerning all States.

#### <span id="page-12-0"></span>**4.1. Dashboard**

The dashboard gives an overview of the deficiencies in the system. When you login, the dashboard is displayed by default. It is also accessible by a click on the menu item *Dashboard*, as shown on **Figure 17**.

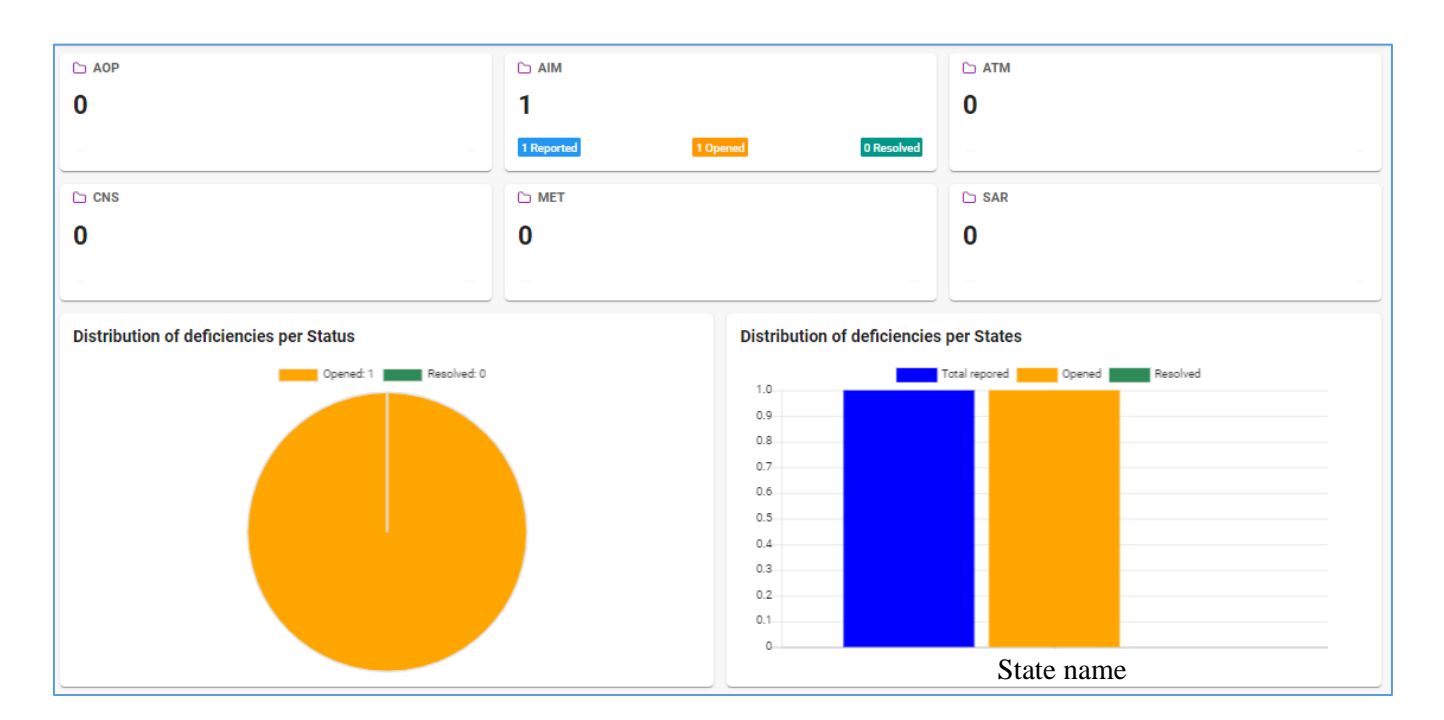

*Figure 17: Dashboard*

#### <span id="page-13-0"></span>**4.2. Active deficiencies**

When a deficiency is confirmed by the ICAO Regional Office Committee or by APIRG, it is considered as an "Active deficiency" until it has been resolved and closed. When you click on the menu item *Active deficiencies*, the list of deficiencies will display as shown on **Figure 18**, with to the following conditions:

- o Deficiencies confirmed by the ICAO Regional Office Committee are available only to ICAO Regional Offices users and to the concerned States users,
- o Deficiencies confirmed by APIRG are available to all users.

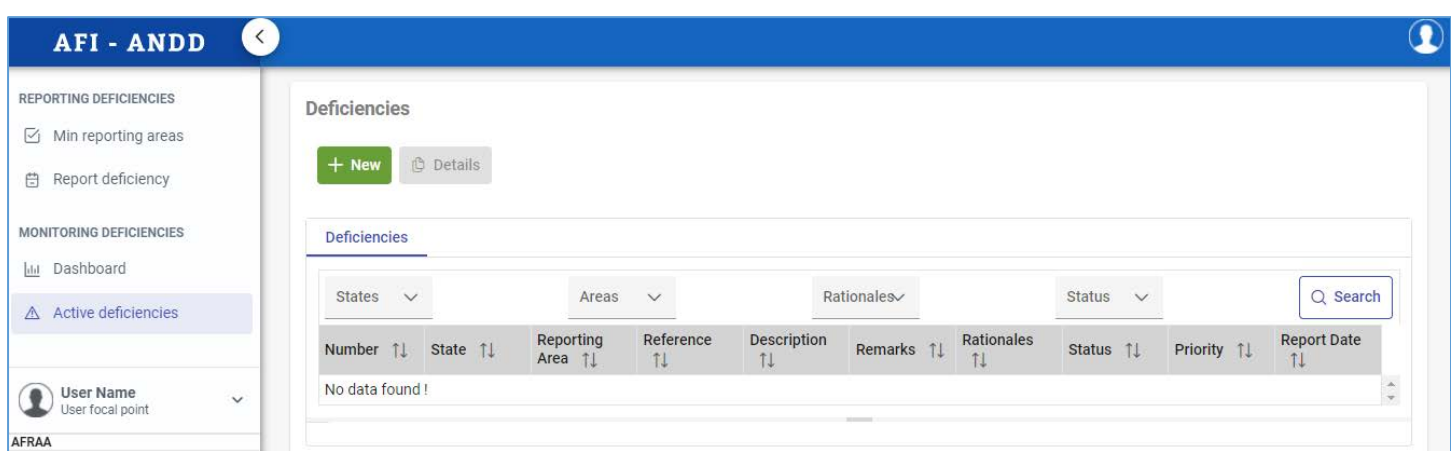

*Figure 18: List of active deficiencies*

**Notes**:

- o Active deficiencies can be filtered with any of the Parameters *State*, *Technical area*, *Rational, Status* or a combination of these parameters. Select the parameters and click on [**Search**].
- o Each deficiency is **numbered** and the *Reference* of the concerned minimum reporting area is displayed.

From the Active deficiencies view, the following tasks can be performed depending on the privileges of the user:

- o Create a new deficiency,
- o Display the details of the selected deficiency.